# **portionMarking representation attribute**

**On this page:**

- [Specifying the portionMarking representation attribute](#page-0-0)
- [Editing the portionMarking representation attribute](#page-1-0)
- [Removing the portionMarking representation attribute value](#page-1-1)

The portionMarking representation attribute is an abbreviation of the full Data Marking text, and is displayed on an element as a prefix once the Data Marking is added to an element. The same portion marking is used for displaying a [Containment Marking](https://docs.nomagic.com/display/DMP2024x/Working+with+Containment+Markings) as a postfix next to the element name.

**Important** If you make changes to the portionMarking representation attribute, make sure to refresh the project (click F5 on the keyboard or click **View** <sup>&</sup>gt;**Refresh**

in the tool) to see the changes on the element portion markings.

# <span id="page-0-0"></span>**Specifying the portionMarking representation attribute**

To specify the portionMarking representation attribute

**Through the Data Marking element:**

- 1. Right-click the Data Marking element and open its **Specification window**.
- 2. In the property group list, select **Slots** > **portionMarking**.
- 3. In the **Value** box, type the abbreviation you want for the Data Marking. The abbreviation will be displayed on the elements.

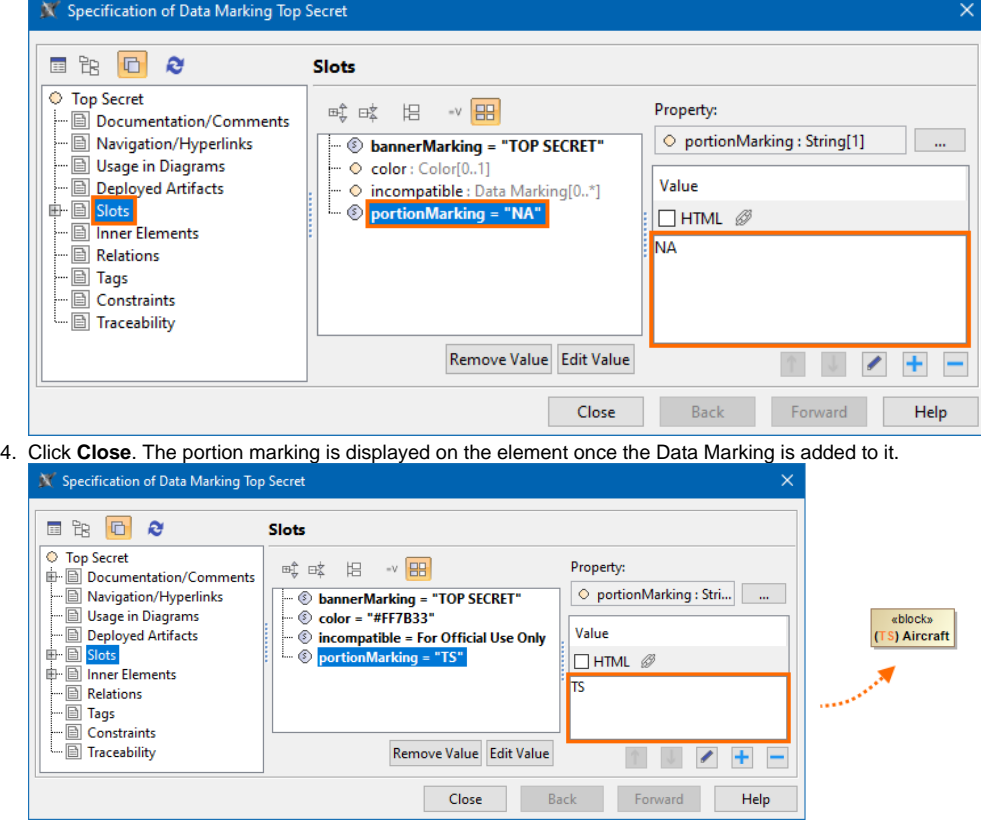

- **Through the Data Marking Category element:**
- 1. Right-click the Data Marking Category element and open its **Specification window**.
- 2. In the property group list, expand **Data Markings**. Data Marking elements that belong to the category appear.
- 3. Expand the Data Marking element you want to edit and select **Slots > portionMarking**.

4. In the **Value** box, type the abbreviation you want for the Data Marking. This abbreviation will be displayed on the elements.

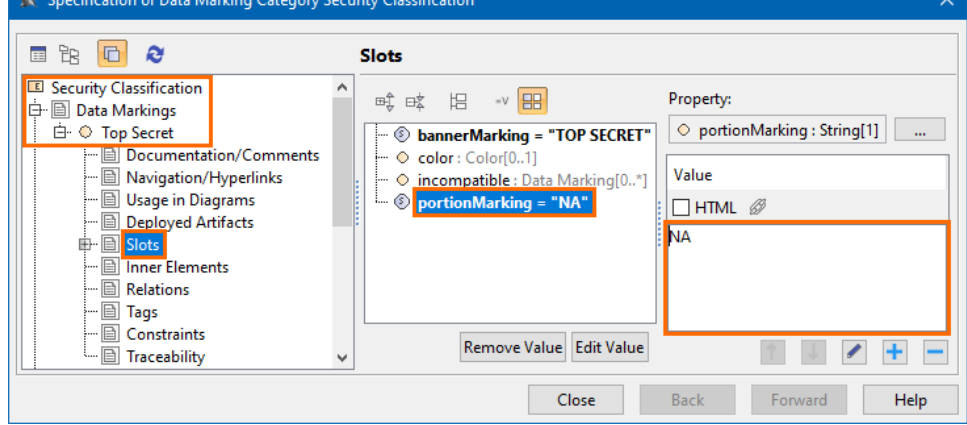

5. Type the abbreviation you want for the Data Marking. This abbreviation will be displayed on the elements.

6. Click **Close**.

## <span id="page-1-0"></span>**Editing the portionMarking representation attribute**

To edit the portionMarking representation attribute

#### **Through the Data Marking element:**

- 1. Right-click the Data Marking element and open its **Specification window**.
- 2. In the property group list, select **Slots** > **portionMarking**.
- 3. Click the  $\mathbb{S}$  button and edit the current value.
- 4. Click **Close**.

#### **Through the Data Marking Category element:**

- 1. Right-click the Data Marking Category element and open its **Specification window**.
- 2. In the property group list, select **Data Markings**. Data Marking elements that belong to the category appear.
- 3. Expand the Data Marking element you want to edit and select **Slots**.
- 4. Click the **portionMarking** slot and select the value you want to edit.
- 5. Click the  $\mathbb{C}$  button and edit the selected value.
- 6. Click **Close**.

### <span id="page-1-1"></span>**Removing the portionMarking representation attribute value**

To remove the portionMarking representation attribute value

#### **Through the Data Marking element:**

- 1. Right-click the Data Marking element and open its **Specification window**.
- 2. In the property group list, select **Slots** > **portionMarking**.
- 3. In the **Value** box on the right side of the dialog, select the portionMarking value you want to remove.
- 4. Click the button to remove the value.
- 5. Click **Close**.
- **Through the Data Marking Category element:**
- 1. Right-click the Data Marking Category element and open its **Specification window**.
- 2. In the property group list, select **Data Markings**. Data Marking elements that belong to the category appear.
- 3. Expand the Data Marking element you want to edit and select **Slots**.
- 4. Click the **portionMarking** slot and select the value you want to remove.
- 5. button to remove the selected value.
- 6. Click **Close**.